## **synopsis**

The following is a simple document with screenshots providing step-by-step instructions for updating the firmware on the qnap ts639 pro network attached storage appliance. It is intended to be read in conjunction with the appropriate revision of the qnap ts639 pro manual. The firmware version used was 3.1.1 Build0815. The device was shipped with 2.1.0 Build 0102, and subsequently updated to 2.1.6 and then 3.1.0 Build0627. The download page for the firmware can be found here: http://www.qnap.com/download\_detail.asp?pl=1&p\_mn=TS-639%20Pro%20Turbo%20NAS&ct\_name=Firmware.

## **table of figures**

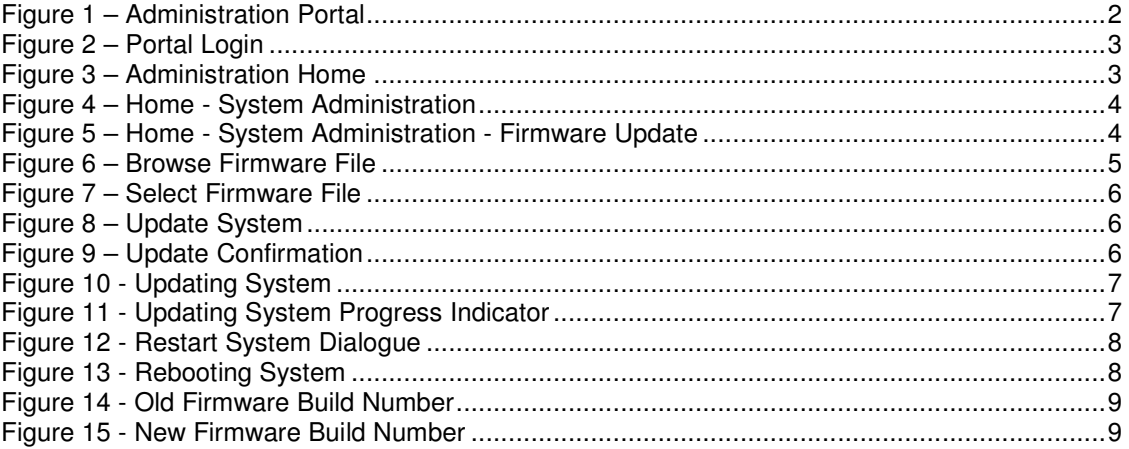

QNAP Systems Inc. are the makers of the QNAP TS-639 Pro Turbo NAS, amongst other things. You can find further information about it here:

http://www.qnap.com/pro\_detail\_feature.asp?p\_id=108. In a nutshell, it's a 6-spindle NAS, powered by an Intel Atom 1.6GHz CPU, with 1GB of DDR-2 memory. It supports RAID 0, 1, 1/0, 5 and 6, as well as JBOD functionality. QNAP were also kind enough to release an all-new set of code to run on the appliance recently, with a focus on pretty pictures and improved functionality. The purpose of this guide is to provide a visual, step-by-step guide to updating the code on the appliance, via the GUI. I also recommend that you look at http://forum.qnap.com/ if you run into problems with the device.

The first step is to log on to the administration portal of the device by browsing to http://nas:8080. Note that simply going to http://nas will open up the default web server.

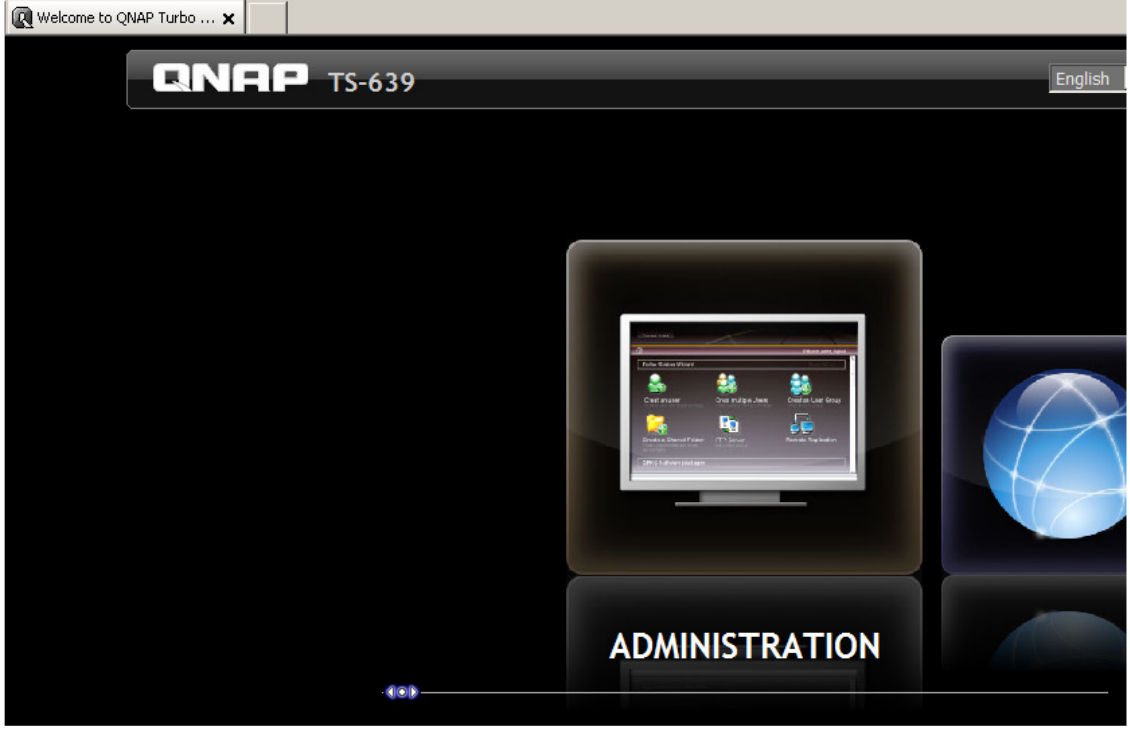

**Figure 1 – Administration Portal** 

You will be presented with a dialog prompt for the appropriate credentials required to login to the appliance portal. You can choose to remember the user name and password at this stage, and while you're at it, why don't you write your ATM PIN on a highly-visible post-it note and stick it to your monitor? You can also choose to login via SSL, which I think is a "good thing".

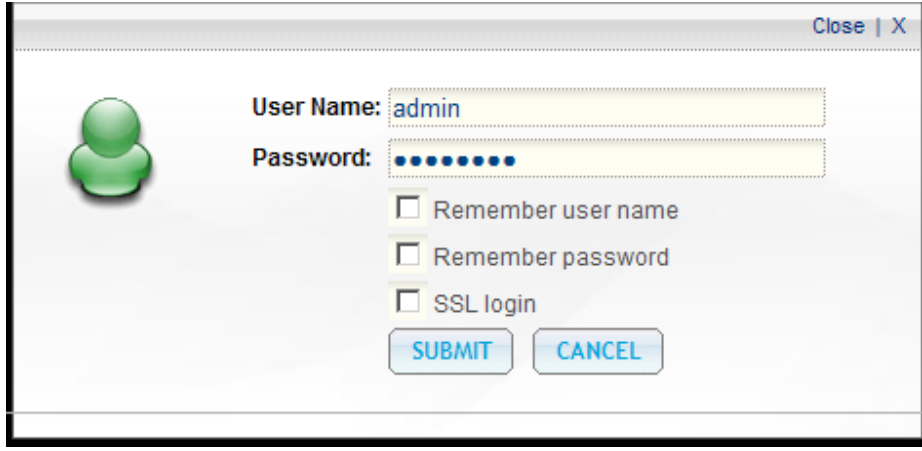

**Figure 2 – Portal Login** 

You'll then be presented with the overly user friendly and highly stylised Turbo Station Wizard. He's keen to help, but you have to do a little clicking yourself first.

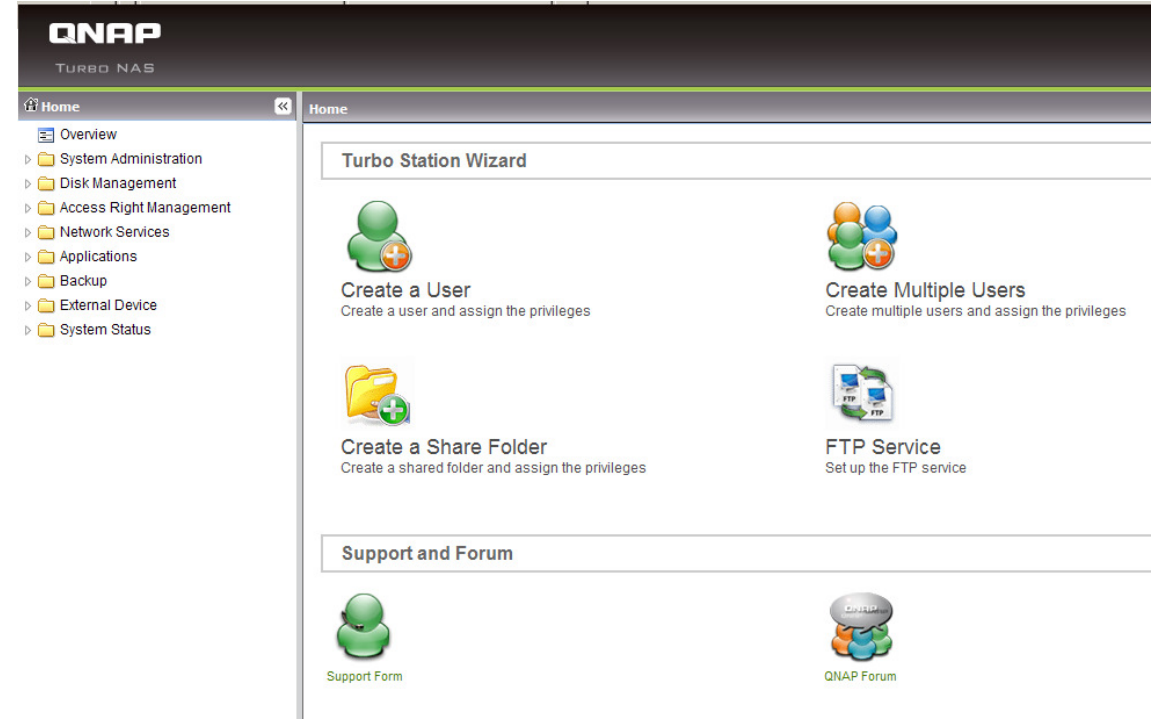

**Figure 3 – Administration Home** 

Clicking on "System Administration" in the left-hand window will provide a number of activity icons on the right, one of which is – wait for it – "Firmware Update". I know you're pretty excited at this stage, aren't you? I am too. The good thing about working on SOHO gear is that there's nothing approaching the aggravation that can be FLARE upgrades on the EMC CLARiiON.

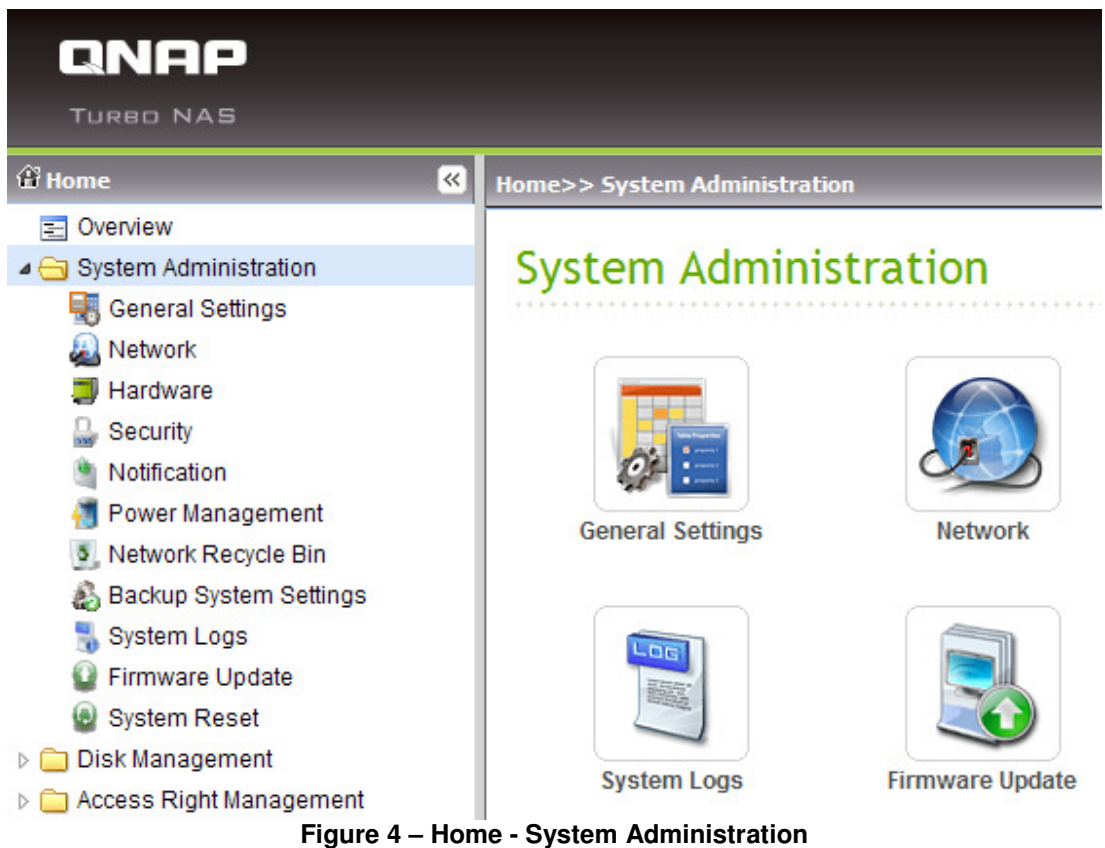

I was thinking you might be able to guess what happens next, but I'll tell you anyway. Clicking on "Firmware Update" will navigate to the appropriate section, which is where "the magic happens". The current firmware version is reported, and some rather sensible instructions are also provided.

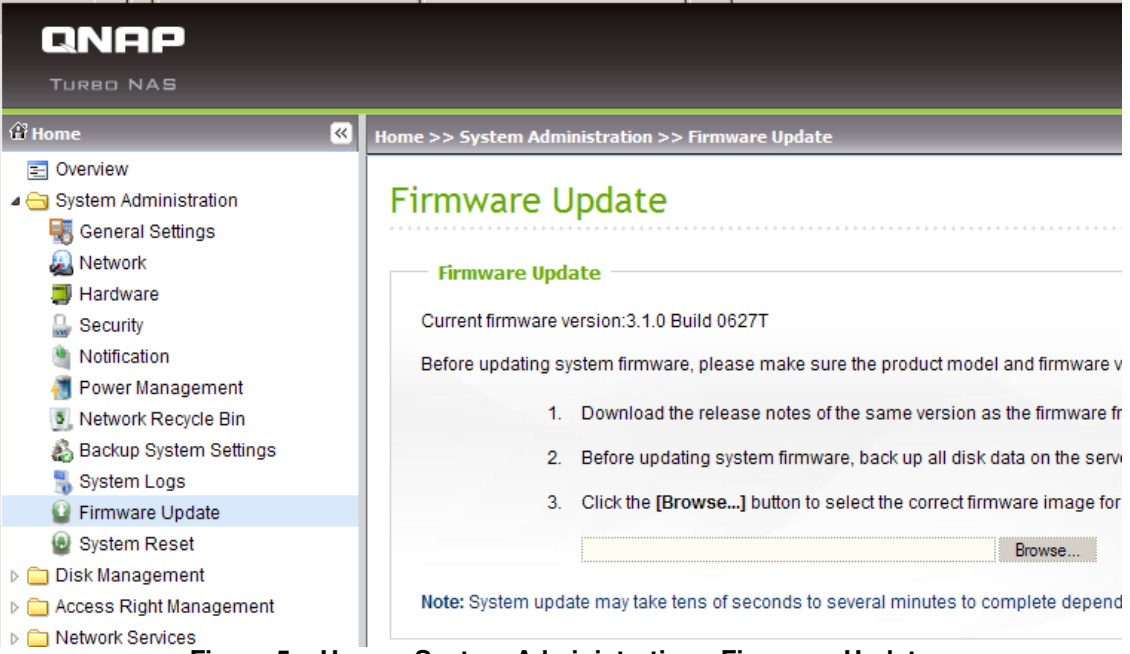

**Figure 5 – Home - System Administration - Firmware Update** 

Clicking on the "Browse..." button will provide you with the satisfaction of browsing to wherever you've squirreled away the correct version of the firmware that you downloaded previously. If you haven't downloaded it yet, now would really be the time to get that sorted out. Please kindly note that while the firmware is distributed as a compressed zip file (as opposed to the many "uncompressed" zip files doing the rounds on the internet), this file needs to be extracted prior to upgrading the appliance. Once the file is extracted, there'll be a .img file available to use.

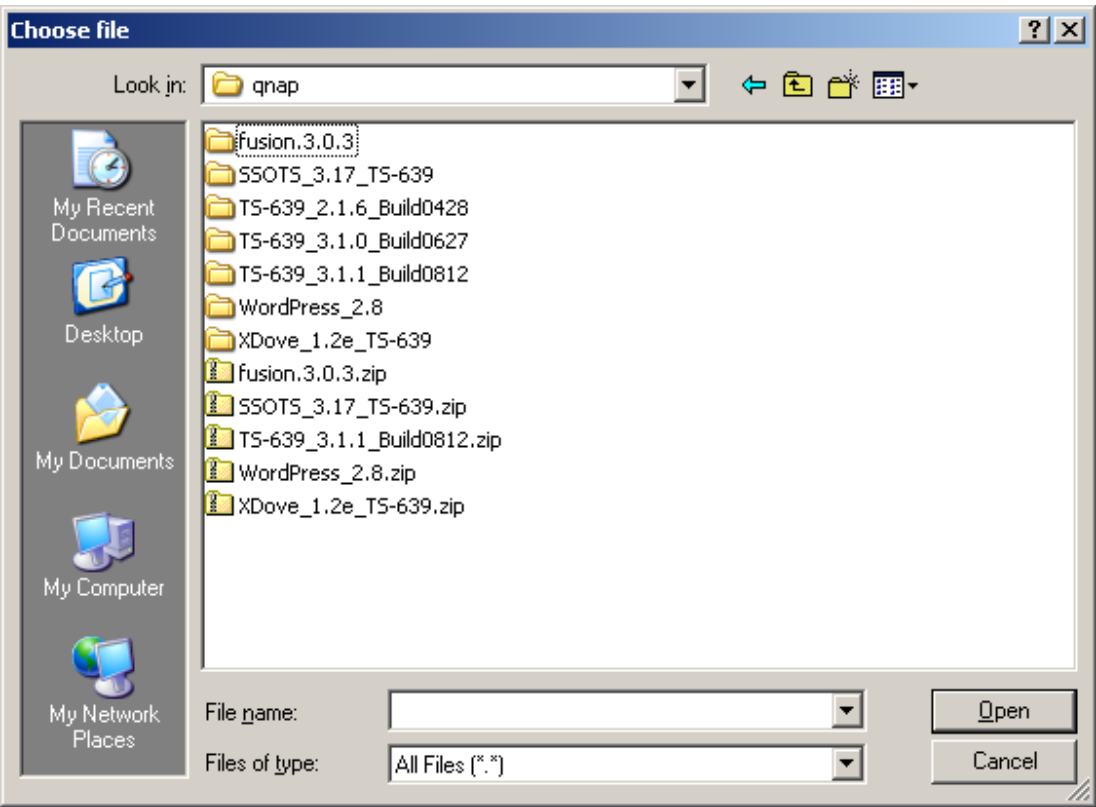

**Figure 6 – Browse Firmware File** 

You'll notice in the following screenshot that I have gotten my act together and already extracted the firmware image to a suitable location. Clicking on "Open" will send the file on its merry way to the appliance.

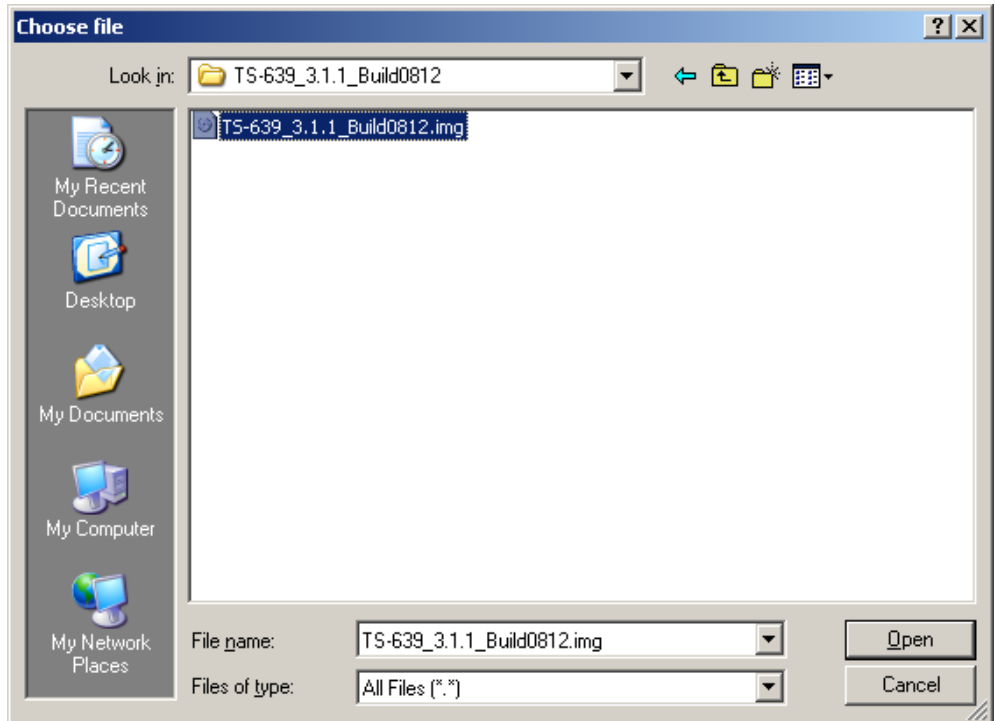

**Figure 7 – Select Firmware File** 

Once the correct firmware file has been chosen, there's not a lot left to do except click on "Update System". This will, as the name implies, update the system with new code. I recommend before you click on this button that you double and triple-check that you have a recoverable backup of any data on the appliance before you click on that button. Oh you clicked on it before you read that bit? Well, I'm sure you'll be fine any way. No, really. Muppet.

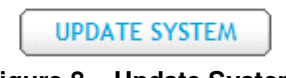

**Figure 8 – Update System** 

QNAP have the same opinion of its users as I do, and have provided a confirmation dialog box just in case. Oh you didn't read that either?

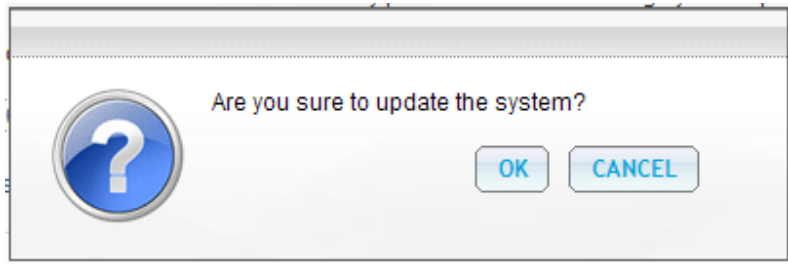

**Figure 9 – Update Confirmation** 

Once you've hit the "OK" button you might as well go and make yourself a cup of coffee or a beverage suited to the time of day as it will take a few minutes for the system to be updated. Of course, if you have one of those particularly fancy coffee machines that take a long time to produce one cup of coffee then maybe you'd best just sit tight and curse yourself for being a coffee snob.

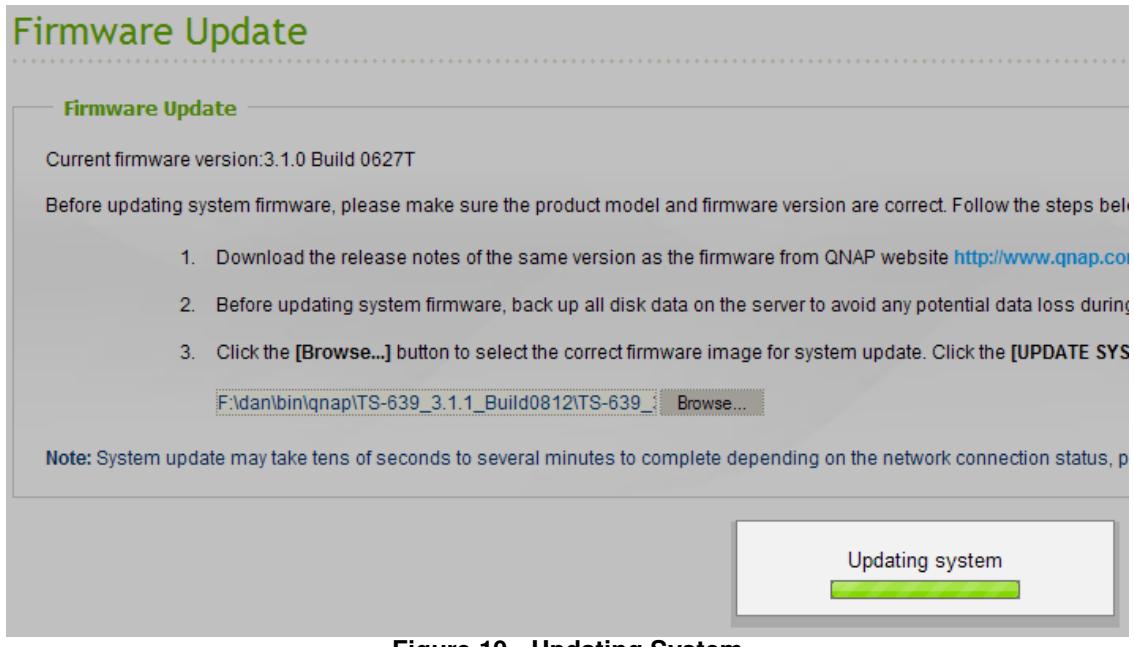

**Figure 10 - Updating System** 

The screen will become somewhat more shaded than it was previously and a progress indicator will pop up and indicate the, er, progress of the operation.

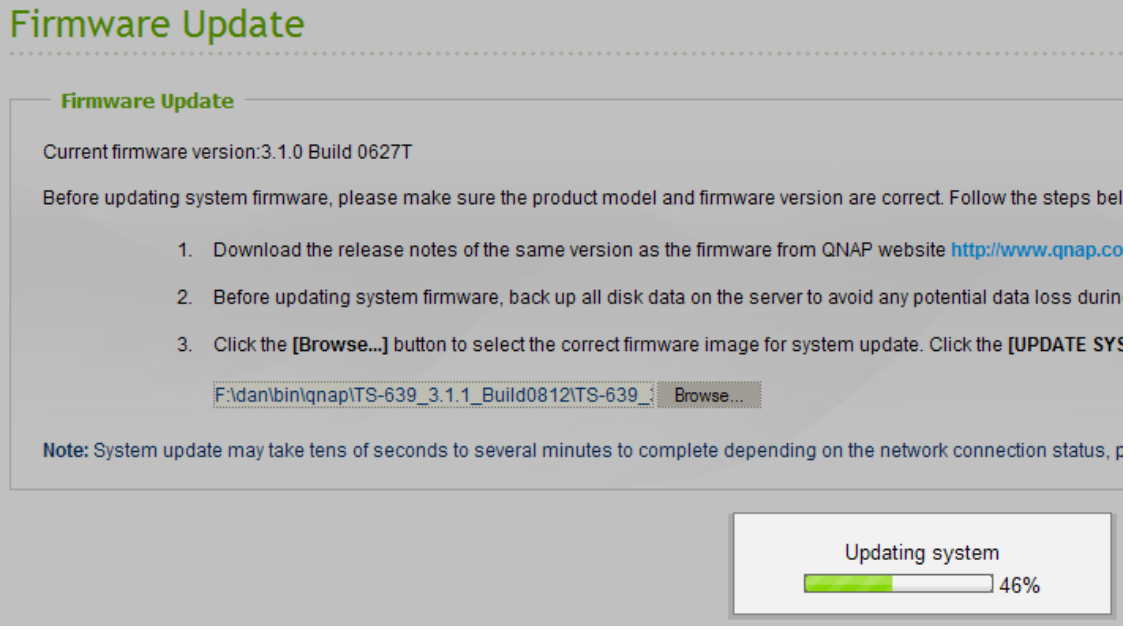

**Figure 11 - Updating System Progress Indicator** 

Once the operation has completed, you will be prompted to restart the system in order to get the new code up and running. Click "OK" to restart the system.

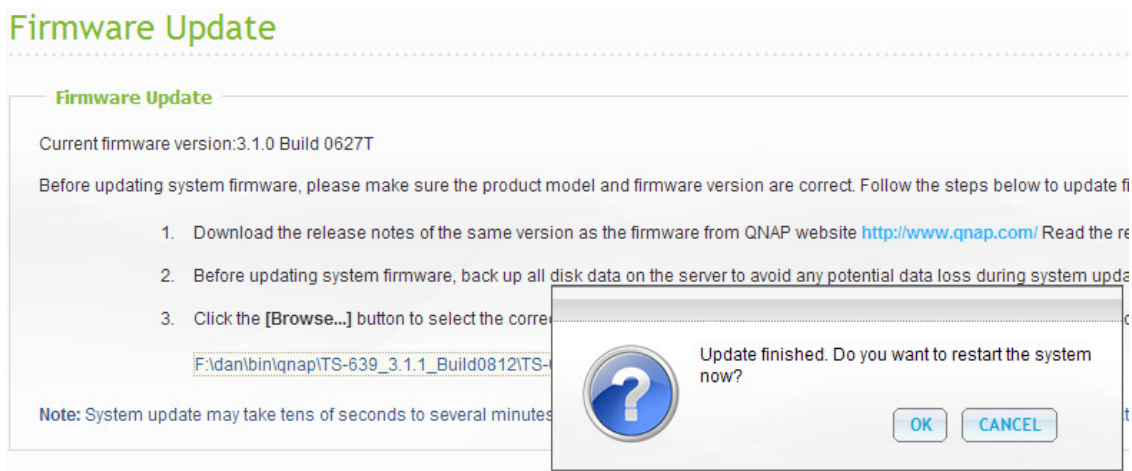

**Figure 12 - Restart System Dialogue** 

The screen will go all shady again, and a "Rebooting" indicator will be displayed. Once the appliance has completed what at times can seem like an interminably long reboot cycle, you can log back into the administration portal.

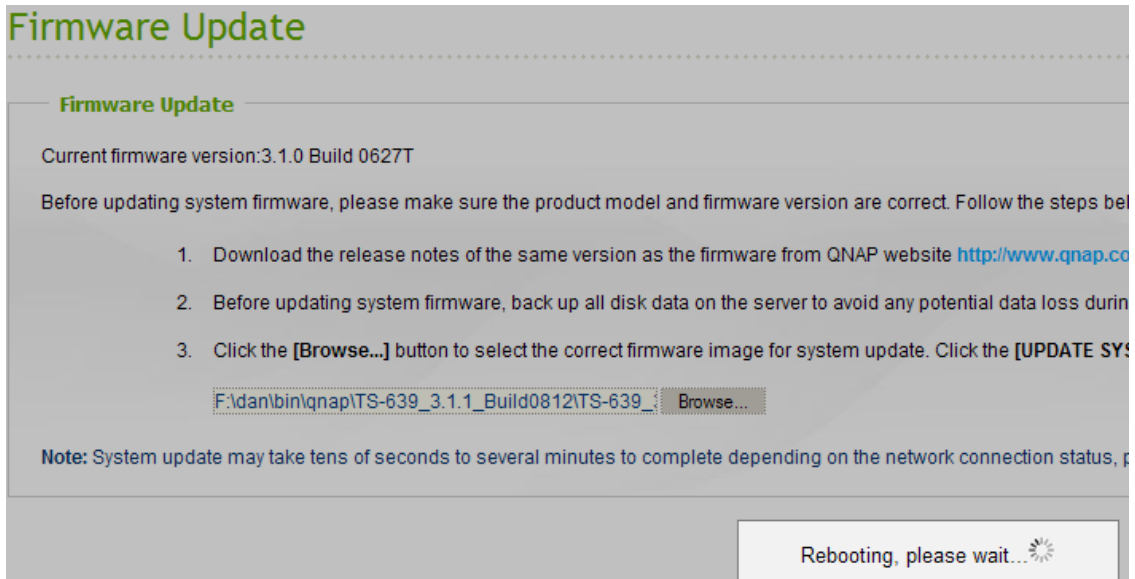

## **Figure 13 - Rebooting System**

Funnily enough, upon first login I noticed that the firmware version displayed on the administration portal was still 3.1.0, not 3.1.1. Refreshing the browser's page put paid to those shenanigans.

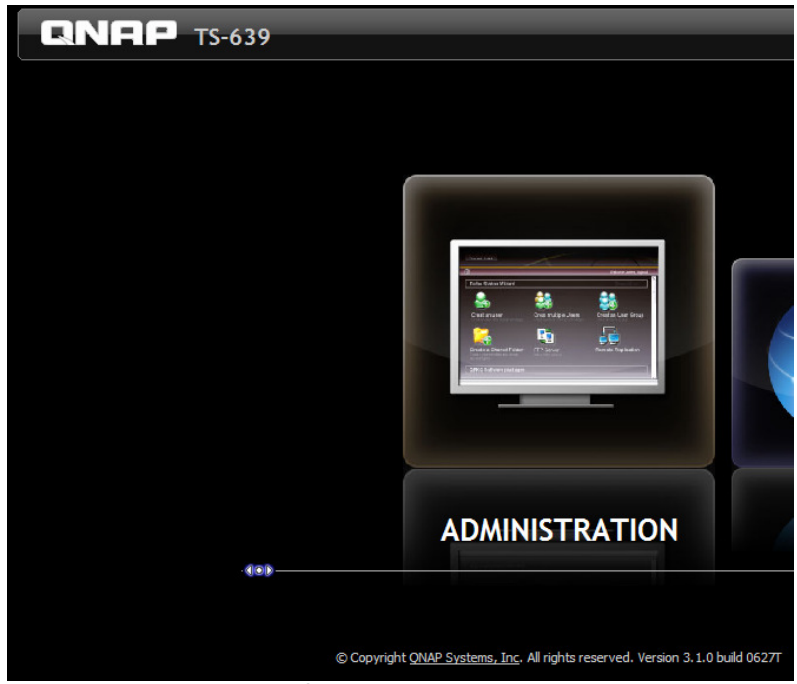

**Figure 14 - Old Firmware Build Number** 

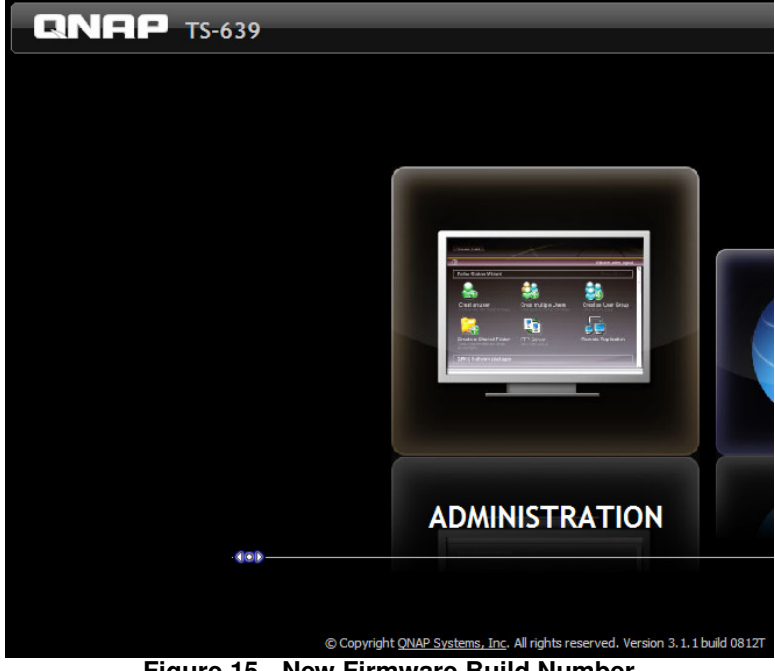

**Figure 15 - New Firmware Build Number** 

And there you have it – QNAP firmware updates in 13 simple steps!